# **【お客様用】 Maritime Cyber Security Awareness Training 初回ログインマニュアル**

# 第 **1** 版

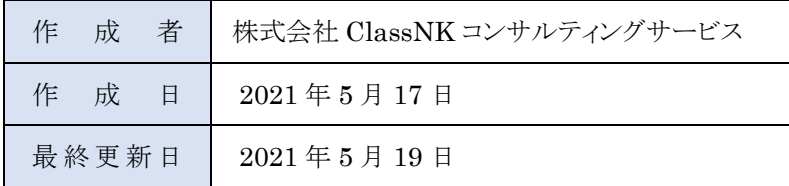

# 目次

<span id="page-1-0"></span>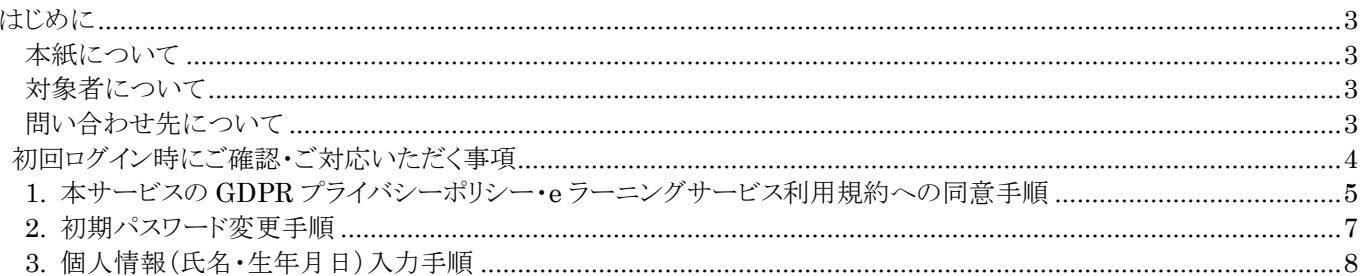

# **はじめに**

#### <span id="page-2-0"></span>**本紙について**

本紙は、Maritime Cyber Security Awareness Training の初回ログイン方法について記載しております。 初回ログイン方法以外の手順・操作方法につきましては、「e ラーニングサービス利用マニュアル」をご参照ください。

## <span id="page-2-1"></span>**対象者について**

本紙は、Maritime Cyber Security Awareness Training の利用者向けに作成されています。

#### <span id="page-2-2"></span>**問い合わせ先について**

マニュアルや FAQ をご参照いただいても解決しない場合は、管理者宛にお問い合わせください。 回答内容についての連絡は管理者が実施いたします。

# <span id="page-3-0"></span>**初回ログイン時にご確認・ご対応いただく事項**

利用者の皆様には、初回ログイン時に次の項目についてご確認・ご対応いただく必要がございます。

- 1. 本サービスの GDPR プライバシーポリシー・利用規約への同意
- 2. 初期パスワードの変更
- 3. 個人情報(氏名・生年月日)の入力

ご確認・ご対応の手順につきましては、以下に説明いたします。

# <span id="page-4-0"></span>**1. 本サービスの GDPR プライバシーポリシー・e ラーニングサービス利用規約への同意手順**

本サービスのログイン画面の URL<[https://e-learning.classnkcs.co.jp/index.php?action=login>](https://e-learning.classnkcs.co.jp/index.php?action=login)に接続し、 ログイン ID と初期パスワードを入力してログインをしてください。

ログイン ID と初期パスワードに関しましては、当社より管理者様宛に送付しております。 受講者様よりログイン ID と初期パスワードに関するお問い合わせをいただきました場合は、管理者様にて該当のメールを ご確認の上、ご対応願います。

当社からのメールを受信できない場合は、メールが迷惑メールフォルダに振り分けられていないかご確認ください。 迷惑メールフォルダにもメールが届いていない場合は、kddi-dsec.com ドメインを受信できるように設定をしていただきます ようお願いいたします。

ログイン後・以下の画面が表示されますので、GDPR プライバシーポリシーの内容をご確認ください。

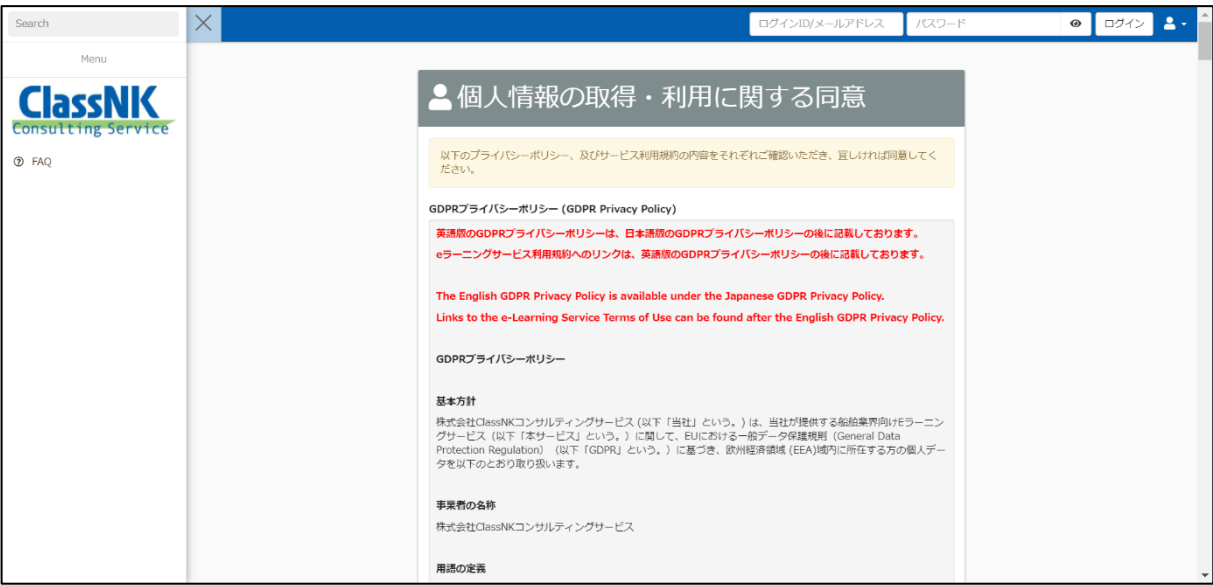

次に、画面を下までスクロールし、e ラーニングサービス利用規約の内容をご確認ください。

下記画像赤枠内の日本語版または英語版の利用規約のリンクをクリックしていただきますと、新しいタブにて利用規約が 表示されますので、内容をご確認の上、元のタブにお戻りください。

最後に、チェックボックス「GDPR プライバシーポリシー (GDPR Privacy Policy)、e ラーニングサービス利用規約 (e-Learning Service Terms of Use)の内容を確認しました。」にチェックを入れ、「同意する」ボタンを押下してください。

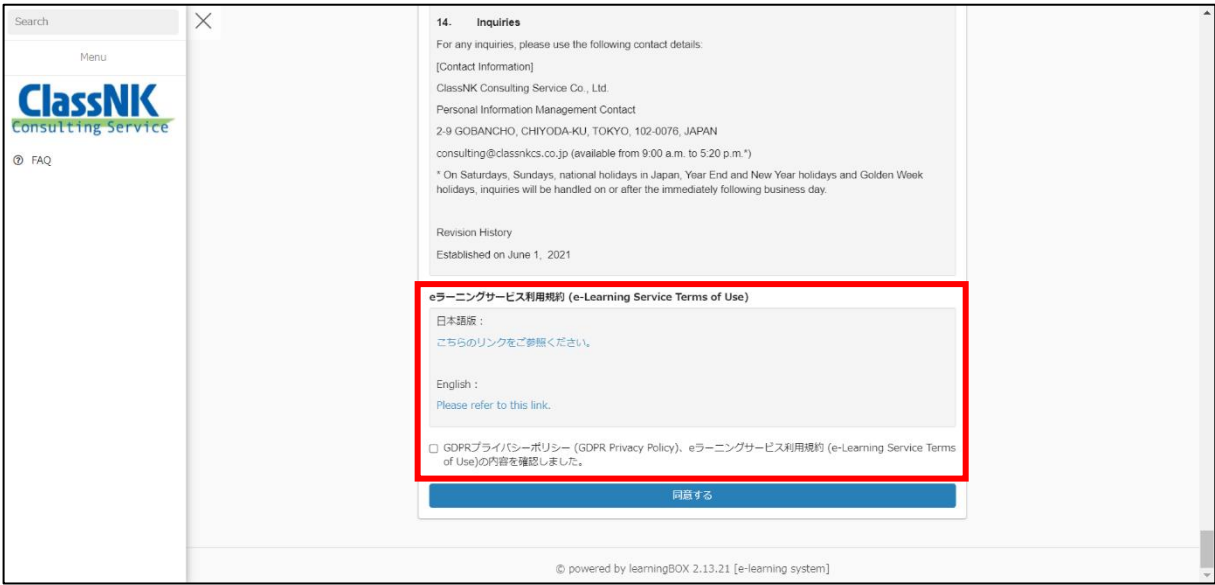

### <span id="page-6-0"></span>**2. 初期パスワード変更手順**

以下の画面が表示されますので、初期パスワードと新しいパスワードをそれぞれ入力し、「変更する」ボタンを押下してくだ さい。

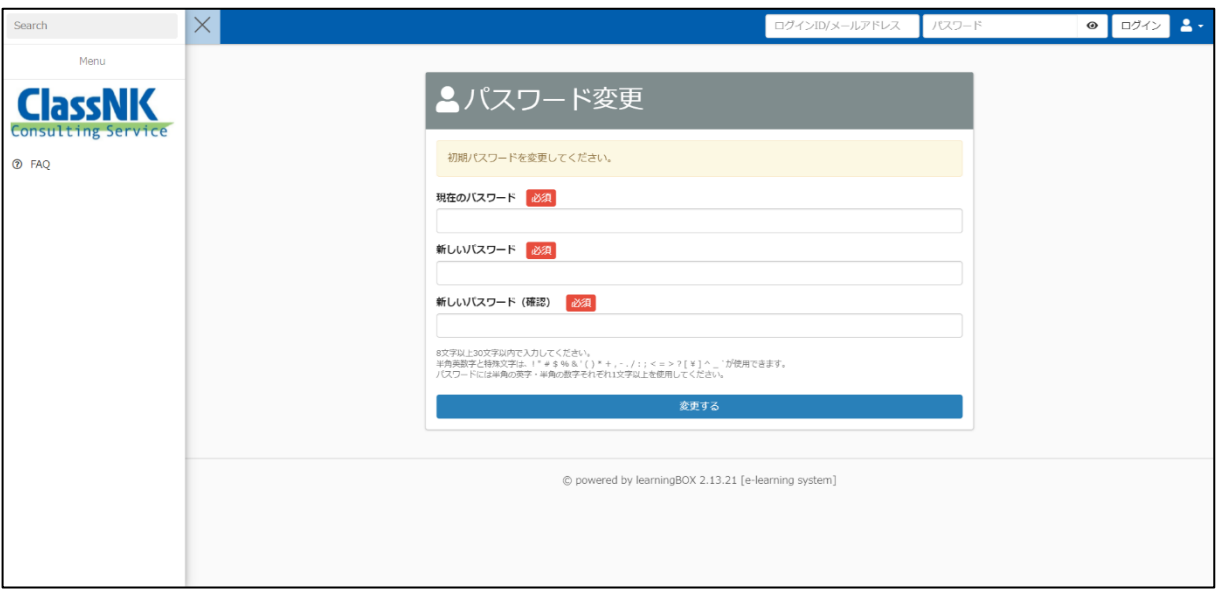

## <span id="page-7-0"></span>**3. 個人情報(氏名・生年月日)入力手順**

以下の画面が表示されますので、個人情報(氏名・生年月日)をそれぞれ入力し、「登録」ボタンを押下してください。

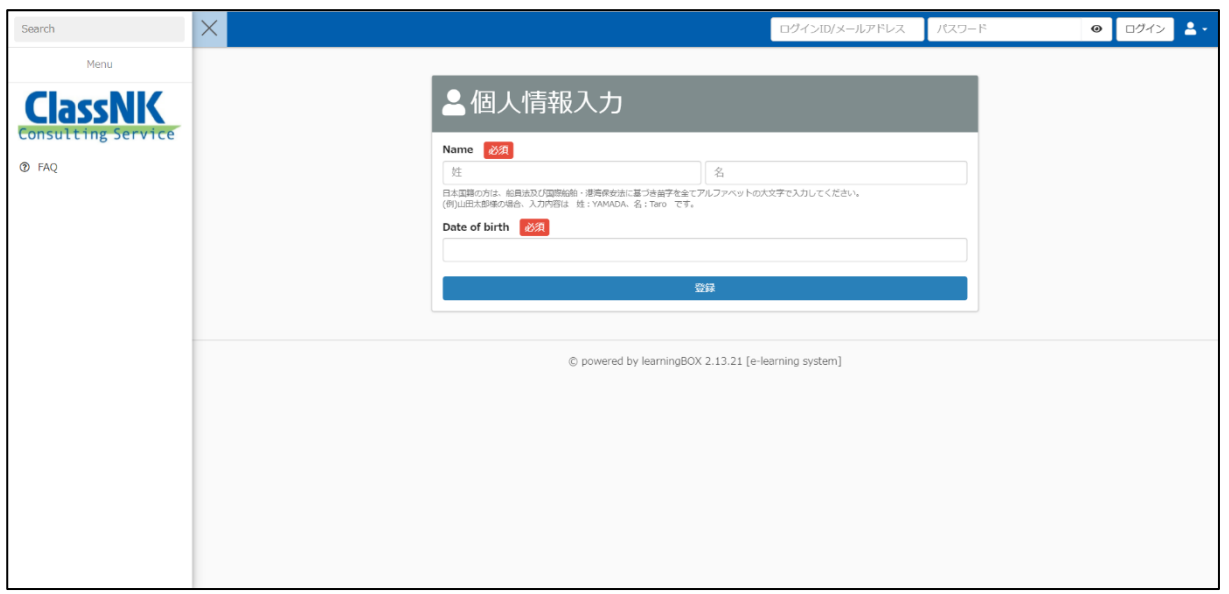

#### 日本国籍の方は、船員法及び国際船舶・港湾保安法に基づき苗字を全てアルファベットの大文字で入力してください。 (例)山田太郎様の場合、入力内容は 姓:YAMADA、名:Taro です。

生年月日につきましては、入力欄をクリックするとカレンダーが表示されますため、カレンダーを操作し生年月日を入力して ください。

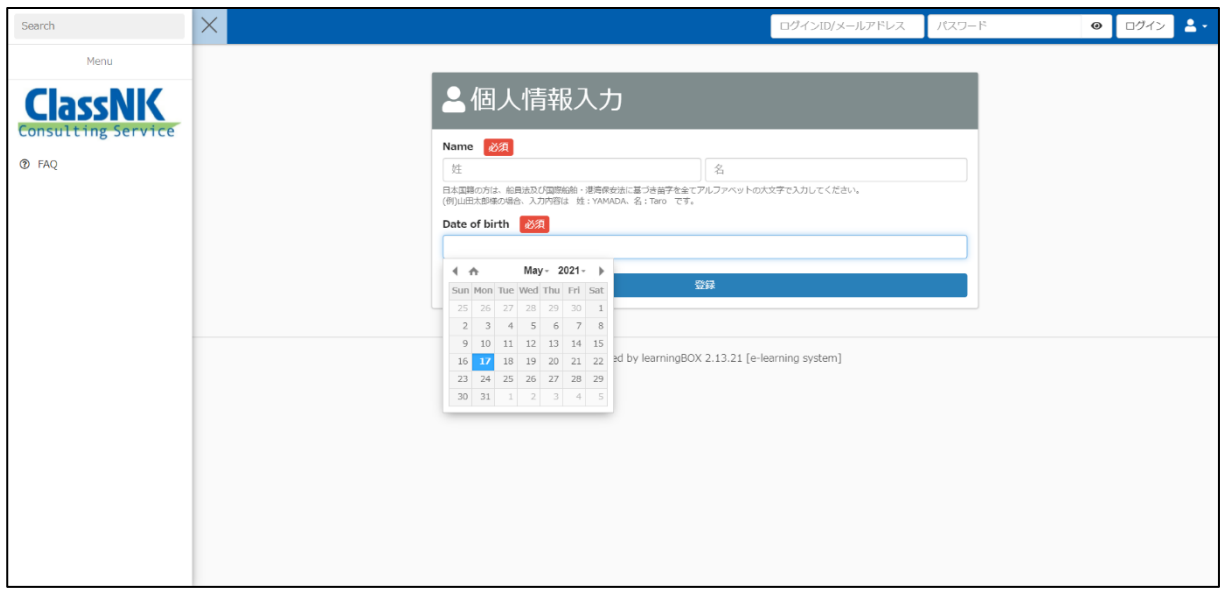

初回ログイン時にご確認・ご対応いただく事項は以上です。